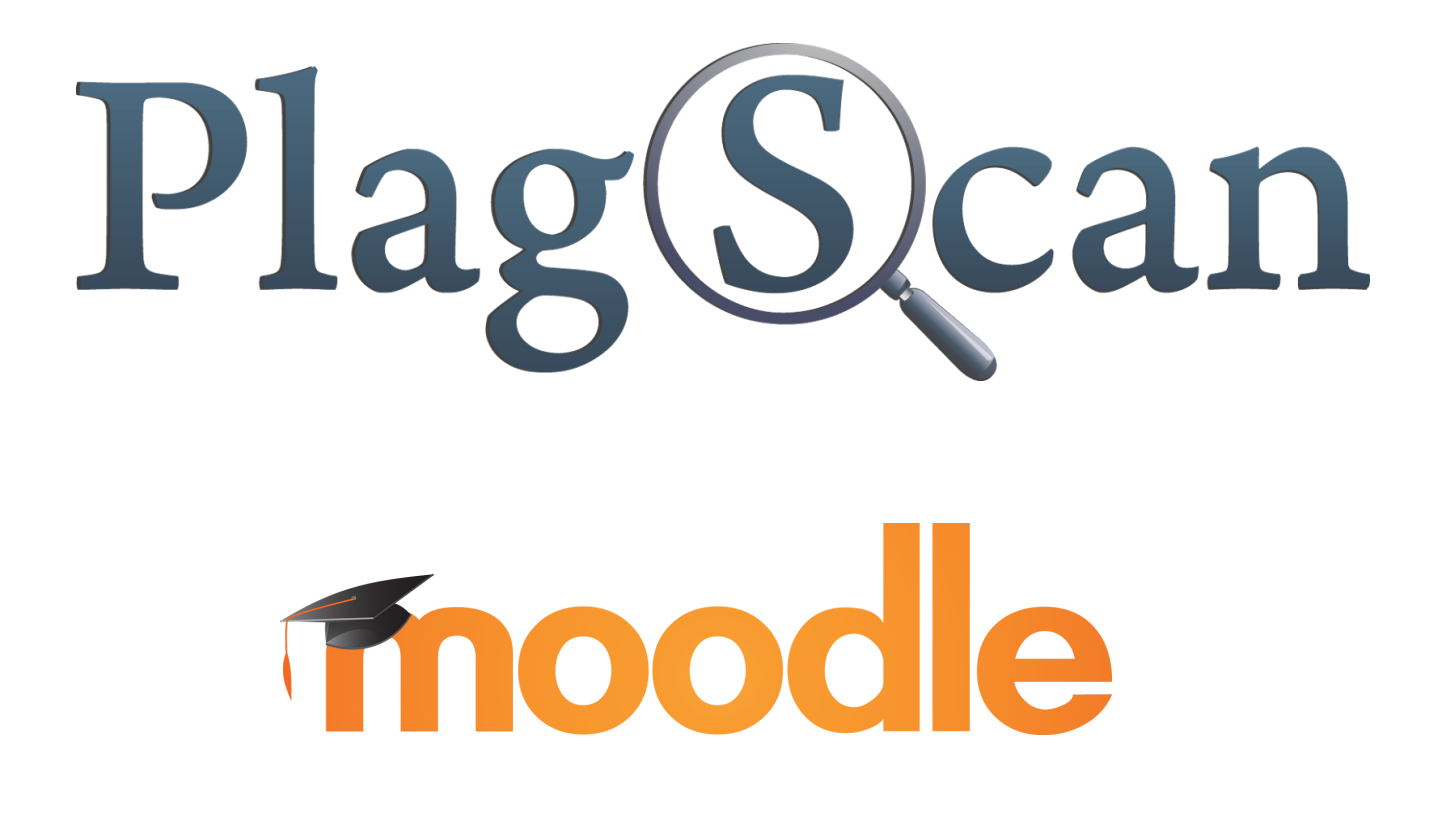

Manual: PlagScan PlugIn for Moodle 2.X and 3.X for Teachers / Instructors

Updated: May 2017

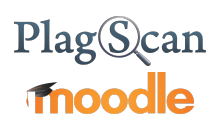

# Table of Contents

- 1. Activation of the PlagScan Plugin for [Assignments](#page-2-0)
- 2. [Plagiarism](#page-6-0) Reports

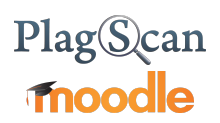

# <span id="page-2-0"></span>1. Activation of the PlagScan Plugin for Assignments

As soon as the PlagScan plugin is activated by the administrator, everyone who creates an "assignment" can choose whether to use PlagScan for this assignment. Assignments can be created in Moodle by activating the "Turn editing on" button on the right upper corner inside a course.

Turn editing on

By clicking on "Add an activity or resource", the appropriate menu will open up.

# + Add an activity or resource

You can now click on assignment and then on add.

While filling out the online form, in the PlagScan section, you have the option to activate PlagScan in the "Enable Plagscan" field, and to select from the various options.

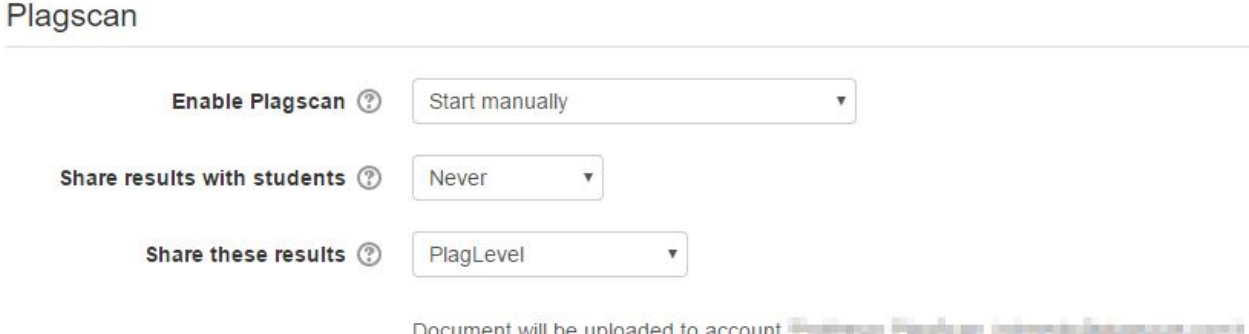

To your PlagScan settings

# PlagScan moodle

# *Enable PlagScan*

- When the option to "start manually" is selected, you need to check each document manually.
- If you want the PlagScan plugin to start analyzing documents automatically and immediately after uploading, select "Start immediately".
- "Start immediately after the first due date" means that the PlagScan plugin only starts when the first due date has passed. Otherwise, you can use the plugin manually or deactivate it completely.
- When "Start immediately after all due dates" is selected, the plugin will begin analyzing the documents right after every deadline.

# *Share results with students*

You can allow students to never see their results, to always share them with the students, or to share them after the first due date. This way , they will only see their PlagLevel. The following option offers more options for that.

# *Share these results*

This allows the student to see only the PlagLevel or the full report in their overview along with the PlagLevel.

# *To your PlagScan Settings*

\*These settings will only be unlocked if the "Associate uploaded files with - Individual teacher accounts" setting is enabled in the PlagScan settings section that is configured by **the admin** (elaborated in the PlagScan Moodle Manual for [Administrators](https://api.plagscan.com/PlagScan_Moodle_Manual-Admin_EN.pdf) - Phase 3).

They will appear when an assignment is being edited after it has been created, but not during the initial creation.

Submissions are edited after enabling editing as in the initial step of this manual and going into the submission section.

These settings will override the general PlagScan settings selected by the admin, for each teacher individually by preference.

# PlagScan<br>
moodle

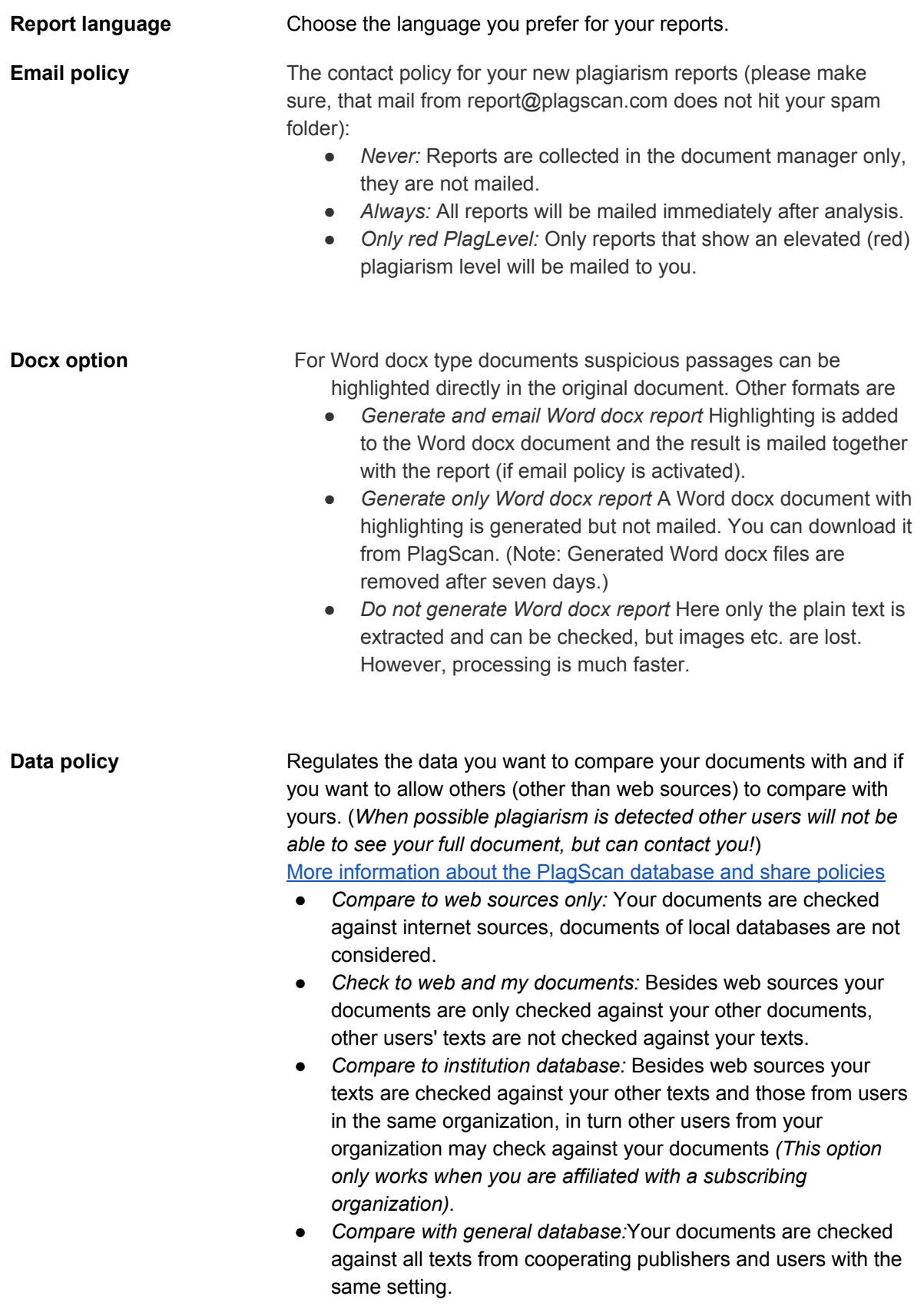

# PlagScan moodle

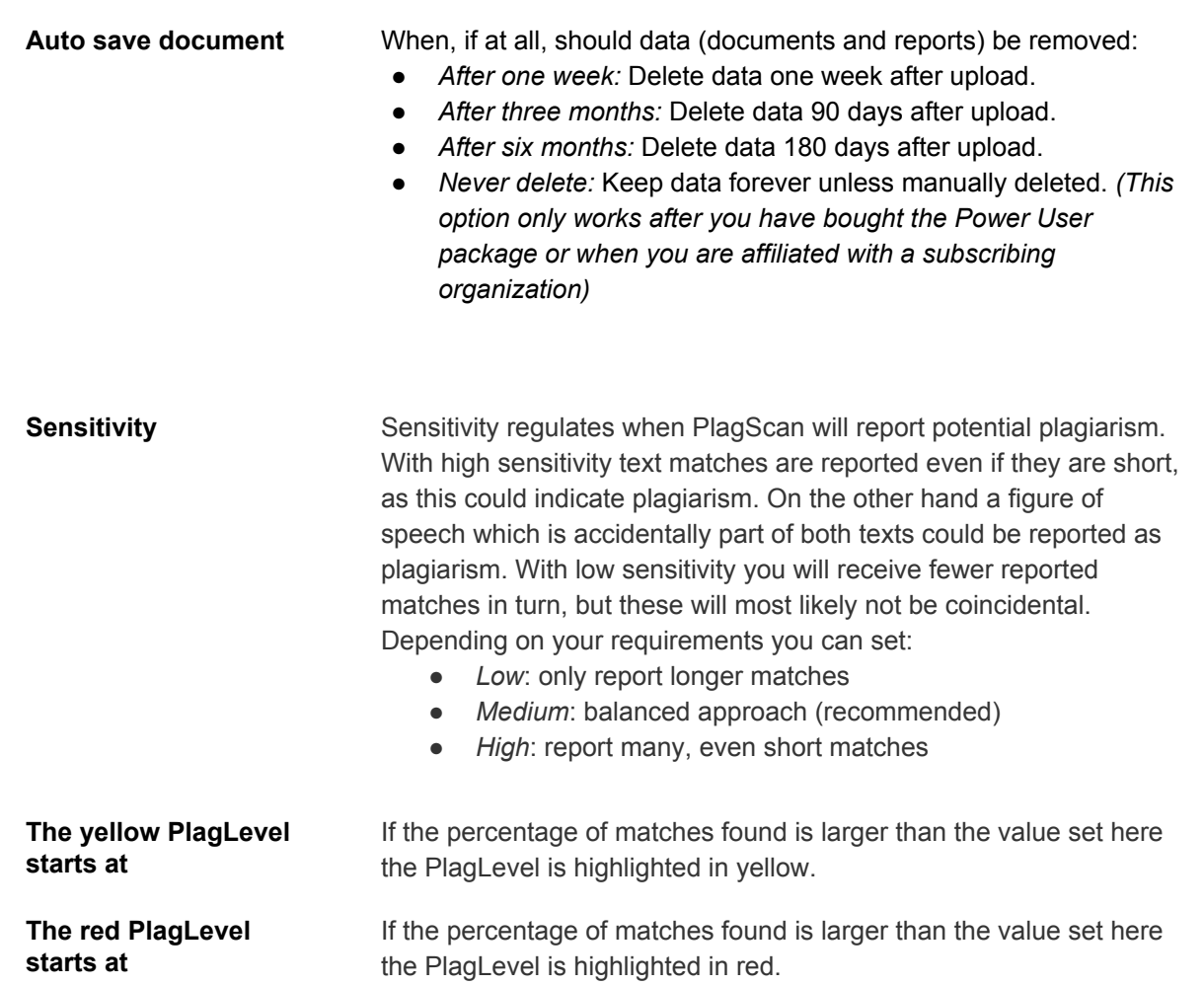

Once you are finished with the creation of your course you can save it.

Afterward, you can click on "View/grade all submissions" in a course assignment. In the column "File submissions" you can see the uploaded, analyzed documents.

The complete PlagScan analysis can be viewed and manipulated in different ways, which will be explained in detail in the upcoming chapters.

# **File submissions**

 $\equiv$  $\left| \begin{smallmatrix} 1 & 0 \\ 0 & 0 \\ 0 & 0 \\ 0 & 0 \\ 0 & 0 \\ 0 & 0 \\ 0 & 0 \\ 0 & 0 \\ 0 & 0 \\ 0 & 0 \\ 0 & 0 \\ 0 & 0 & 0 \\ 0 & 0 & 0 \\ 0 & 0 & 0 \\ 0 & 0 & 0 \\ 0 & 0 & 0 & 0 \\ 0 & 0 & 0 & 0 \\ 0 & 0 & 0 & 0 & 0 \\ 0 & 0 & 0 & 0 & 0 \\ 0 & 0 & 0 & 0 & 0 \\ 0 & 0 & 0 & 0 & 0 \\ 0 & 0 & 0 & 0 & 0 & 0 \\ 0 & 0 &$ 人 Ausarbeitung1.pdf  $0.9%$ View matches | PS report | Download .docx reprt

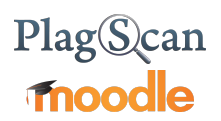

# <span id="page-6-0"></span>2. Plagiarism Reports

The "View/grade all submissions" table shows all documents, whether analyzed or not. You can choose between different reports, which are explained below. You can find pictures of examples on [PlagScan's](http://www.plagscan.com/en/professional-plagiarism-reporting) website.

### **Plagiarism report Explanation**

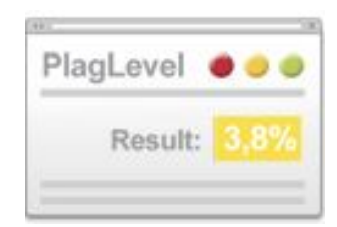

*Plag Level* The Plag Level is a rough estimate of how much content within a document is plagiarized. In order to indicate if a document requires in-depth investigation, PlagScan calculates the percentage of the possible plagiarized content. However, the Plag Level does not indicate if the content has been quoted and cited correctly.

### 0%

### **0 - 1%**

Due to the low percentage, your document is unlikely to contain plagiarism (from the internet or local databases)

#### 1% **1 - 5%**

A closer look at the document report is recommended.

## 5%

### **5 - 100%**

The document most likely contains plagiarism - an in depth look at the report is required.

*The* Result List The result list displays all potential plagiarism matches within the document and their corresponding sources. This enables you to quickly determine the passages the program has recognized as being potential plagiarism and the extent to which a source was copied.

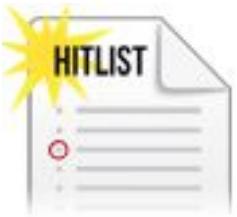

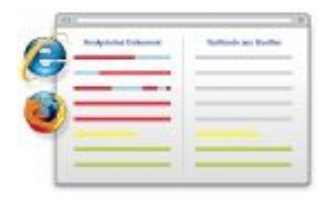

*Interactive Browser Report* The interactive browser report enables you to view matches detected directly in the text. The potential matches from the plagiarism scan are highlighted in one of three colors, depending on their significance.

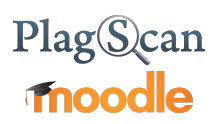

*Document Highlighting (MS Word)*

By clicking the button "Word docx with annotations", PlagScan creates a Word document identical to your original document. Matches will be marked and annotated.

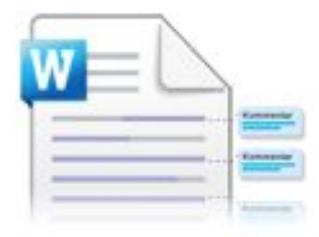

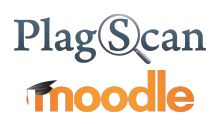

We are looking forward to receiving your feedback at pro@plagscan.com. Please let us know what you like or dislike about this manual. Do not hesitate to contact us, if anything is missing in this tutorial to get started with the PlagScan plugin in Moodle. We always strive to improve our service and appreciate your help!

> Thanks, Your PlagScan-Team

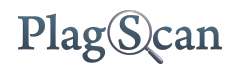

© 2017 PlagScan GmbH. All rights reserved.

PlagScan GmbH Grüner Weg 10 50825 Köln Deutschland